## **Halftone Instructions**

FOR USE WITH VERSIONS 5.0, 6.0, 5.0 Limited Edition (LE), 7.0, and PhotoShop CS.

WILL NOT WORK WITH PHOTOSHOP ELEMENTS.

Use the following settings if you are scanning a photo (if you are using an already-saved image, go to STEP 1):

Scan image at a minimum of 300-400dpi (scanner set to color); 600-1200dpi (scanner set to black and white).

Modifying (touching up) photos scanned in color may be easier than photos scanned in

black and white

1. Open image in PhotoShop.

Adjust image to final size (images should not be resized after halftoning).

CLICK "IMAGE"

CLICK "MODE"

CLICK "GRAYSCALE"

CLICK "OK TO DISCARD COLOR INFO."

2. CLICK "IMAGE"

**CLICK "ADJUSTMENT"** 

CLICK "CURVES" (See figure A.)

To adjust your photo: (not 100% black and not100% white)

CLICK on the upper right box. In the Output box enter 90.

CLICK on the lower left hand box. In the Output box enter 10.

CLICK "OK"

(These settings may vary with changes in halftone frequency and image type).

3. CLICK "IMAGE"

CLICK "MODE"

CLICK "BITMAP" (See figure B.)

SELECT 600dpi Output Resolution

CHOOSE "HALFTONE SCREEN" as output method

CLICK "OK" (See figure C.)

SET Frequency to 35 LINES/INCH (recommended for beginners). (This can vary from 35 to 65; higher frequencies will result in smaller

halftone dots.)

SELECT Angle of 45 DEGREES. You may notice at some point in time that when you print out your halftone film your lines are too perfect both vertically and horizontally. If this happens, change angle setting to 90 degrees.

SET Shape to "Round"

CLICK "OK"

4. CLICK "IMAGE"

**CLICK "ADJUSTMENTS"** 

CLICK "INVERT"

(shortcut - hold down Ctrl+I)

If you are working with washout-style films, hafltone is complete. If you are working with RapidMask, change the CANVAS size to approximately one half inch larger than the image size. Then invert the photo back to a positive. You will have a black border around your photo. Image is ready for printing.

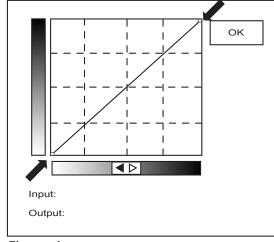

Figure A.

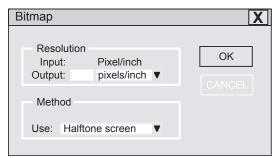

Figure B.

| Halftone Screen |       |         |   | X      |
|-----------------|-------|---------|---|--------|
| Halftone S      | oroon |         |   | ОК     |
|                 |       |         | _ | CANCEL |
| Frequency:      |       |         | • |        |
| Angle:          | 45    | degrees |   |        |
| Shape: Round ▼  |       |         |   |        |
|                 |       |         |   |        |
|                 |       |         |   |        |

Figure C.

SAVE OR PRINT THE IMAGE ON ACCUART (FOR WASHOUT STYLE FILMS OR RAPIDMASK) or PFX LASER DRAFTING FILM (FOR WASHOUT STYLE FILMS).

REMEMBER: Images that have good contrast between objects will work best. Try to avoid EXTREME contrast/brightness levels (i.e. a jet black tuxedo against a pure white background). Use the brightness/contrast and curve tools to bring these extremes closer to gray (i.e. the white background becomes light gray, the black tuxedo becomes dark gray). This will ensure that there are sufficient dots in the halftone pattern to show detail.

Exposure for halftones will work best on a vacuum frame unit. Washout is best achieved with a pressure washer. Letralites can be used successfully with RapidMask film.